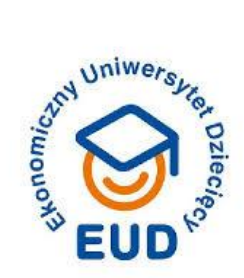

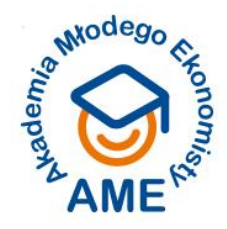

# **INSTRUKCJA**

### **korzystania z przestrzeni MS Teams stworzonej na potrzeby zajęć/wykładów**

### **oraz**

## **udziału w zajęciach/wykładach online**

Skoro czytasz tę instrukcję to znaczy, że jesteś Studentem EUD/AME lub Słuchaczem KAWA.

Z niniejszej instrukcji dowiesz się, jak "poruszać się" po MS Teams podczas zajęć EUD/AME i wykładów KAWA.

*Dziękujemy, że jesteś z nami!*

### **I Informacje wstępne**

- **1.** Zajęcia EUD/AME oraz wykłady KAWA prowadzone są za pośrednictwem MS Teams aplikacji Microsoft Office.
- **2.** Udział w zajęciach/wykładach możliwy jest poprzez użycie linku przekazanego przez Organizatora na mail podany podczas rejestracji.
- **3.** Korzystanie z MS Teams możliwie jest bezpośrednio z linku, o którym może w pkt.2 poprzez:
	- przeglądarkę internetową,
	- instalację aplikacji na komputerze.

### **II Struktura zajęć/wykładów i przestrzeni Zespołów MS Teams**

- **4.** Każde spotkanie składa się z trzech części:
	- *wykładu\*/wykładu z dyskusją\*\** 30 minut*\**/90 minut*\*\**,
	- *pracy warsztatowej\** 30 minut,
	- *podsumowania pracy warsztatowej\** 30 minut.

### **IV Udział zajęciach/wykładach – udział w konkretnym (przypisanym do daty) spotkaniu**

- **5.** Udział w konkretnych zajęciach/wykładach możliwy jest poprzez **dołączenie do spotkania.**
- **6.** Aby dołączyć do spotkania należy:
	- **krok 1** kliknąć w link z maila przesłanego od organizatora.
	- **krok 2** kliknąć w link "Dołącz teraz"
	- **krok 3** zezwolić/odmówić zezwolenia na udostępnianie audio i video, z zastrzeżeniem pkt. 7

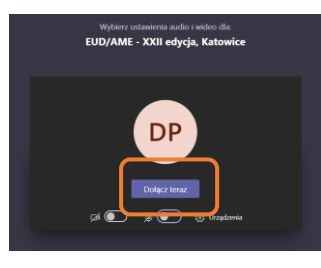

*\*w przypadku zajęć EUD/AME \*\*w przypadku wykładów KAWA*

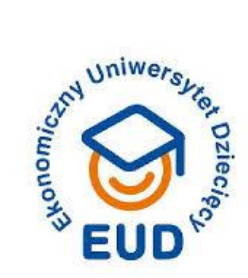

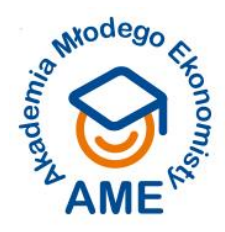

**7.** Aktywny udział w *pracy warsztatowej w grupach* zajęć EUD/AME lub dyskusji w ramach wykładów KAWA wymaga włączenia głosu ("audio"). Od Ciebie zależy, czy chcesz mieć włączoną kamerę. Obie funkcje włączasz poprzez przesunięcie odpowiedniego suwaka.

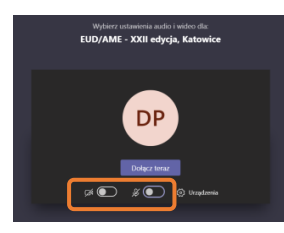

8. Podczas wykładu chęć zabrania głosu wyraża się poprzez "podniesienie" ręki. Należy kliknąć w "dłoń".

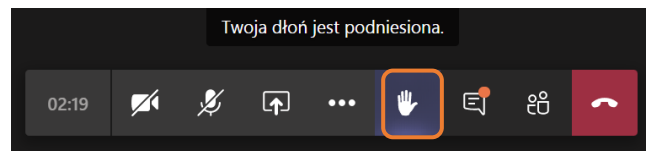

Możesz zrezygnować z chęci zabrania głosu poprzez ponowne kliknięcie dłoni. Gdy prowadzący udzieli Ci głosu wypowie Twoje imię. Pamiętaj, aby wówczas włączyć mikrofon przesunięcie suwaka – patrz pkt 7).

Pamiętajcie, że nad Waszą pracą czuwa Zespół EUD i w razie problemów udzieli Wam wsparcia.

*Do zobaczenia!*